## **Modul Comunicare**

## **1.0. Accesarea aplicației**

Se accesează aplicaţia MySMIS2014 – **Frontoffice** utilizând link-ul:

<https://2014.mysmis.ro/frontOffice/faces/pages/autentificare/login.xhtml>

După logarea în aplicaţie, accesul în modulul **Comunicare** se face apăsând link-ul **Comunicare** din interfața sistemului, de unde se selectează proiectul dorit.

## **ATENTIE !**

**Editarea** și **încărcarea** de documente în acest modul se poate realiza atât de utilizatorii cu drepturi acordate pe proiectul respectiv cât și de către utilizatorul care este reprezentant legal/imputernicit al entității juridice care a depus proiectul.

## **1.1. Transmiterea comunicării**

**Transmiterea** comunicării împreună cu documentele atașate o poate face **de pe contul propriu, DOAR utilizatorul care este reprezentant legal/împuternicit al entității juridice** care a depus proiectul !!

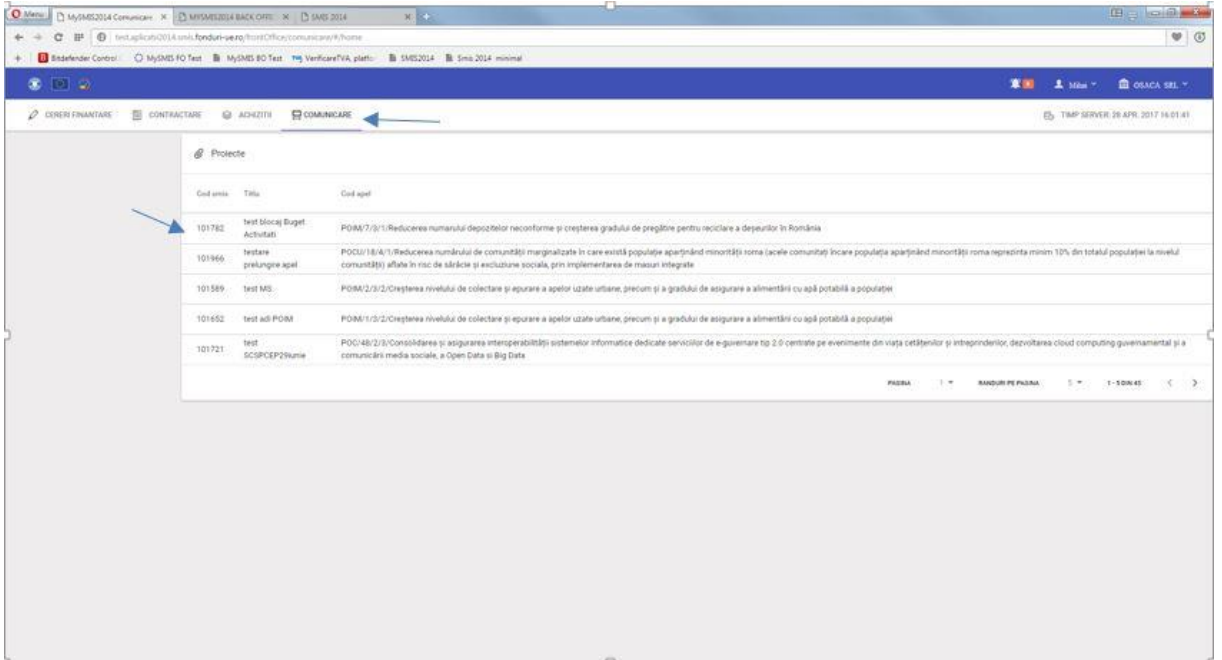

După selectarea proiectului apare o fereastră nouă unde, prin apăsarea butonului **Adaugă** se poate desfășura activitatea de editare și transmitere a unei comunicări către autoritatea unde a fost depus proiectul.

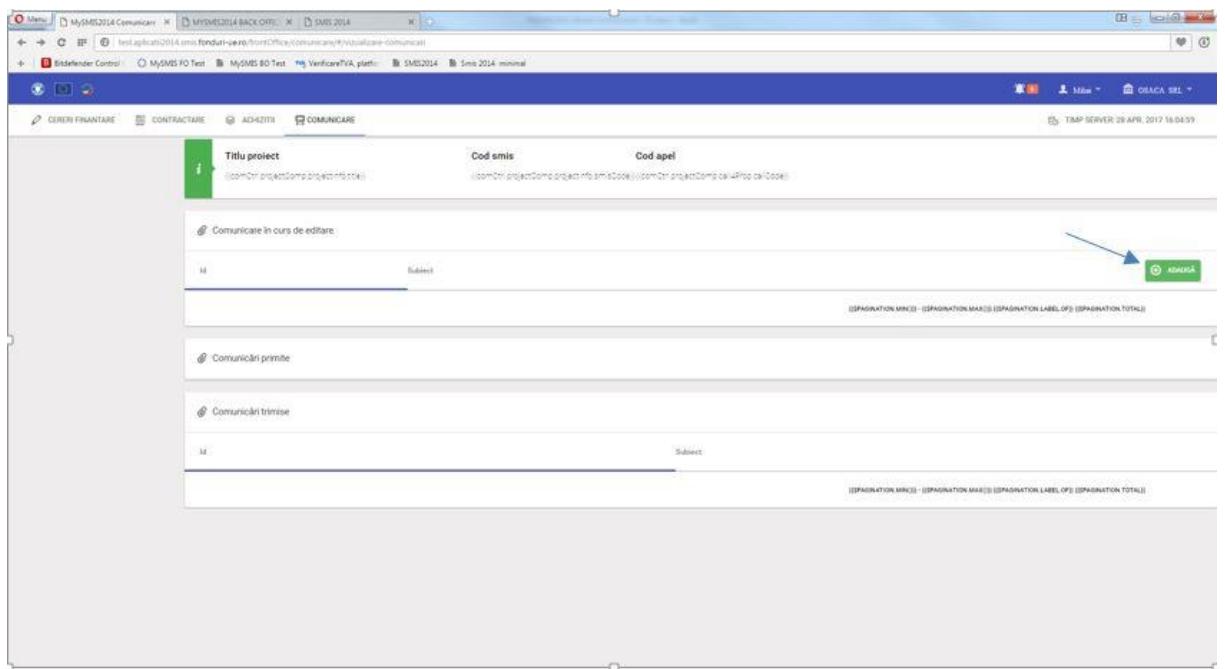

După apăsarea butonului **Adaugă,** apare o fereastră nouă unde se poate introduce subiectul și textul comunicării. De asemenea se pot atașa documente în zona "*Atașare documente*".

Datele introduse se salvează prin apăsarea butonului **"***Salvează***"**.

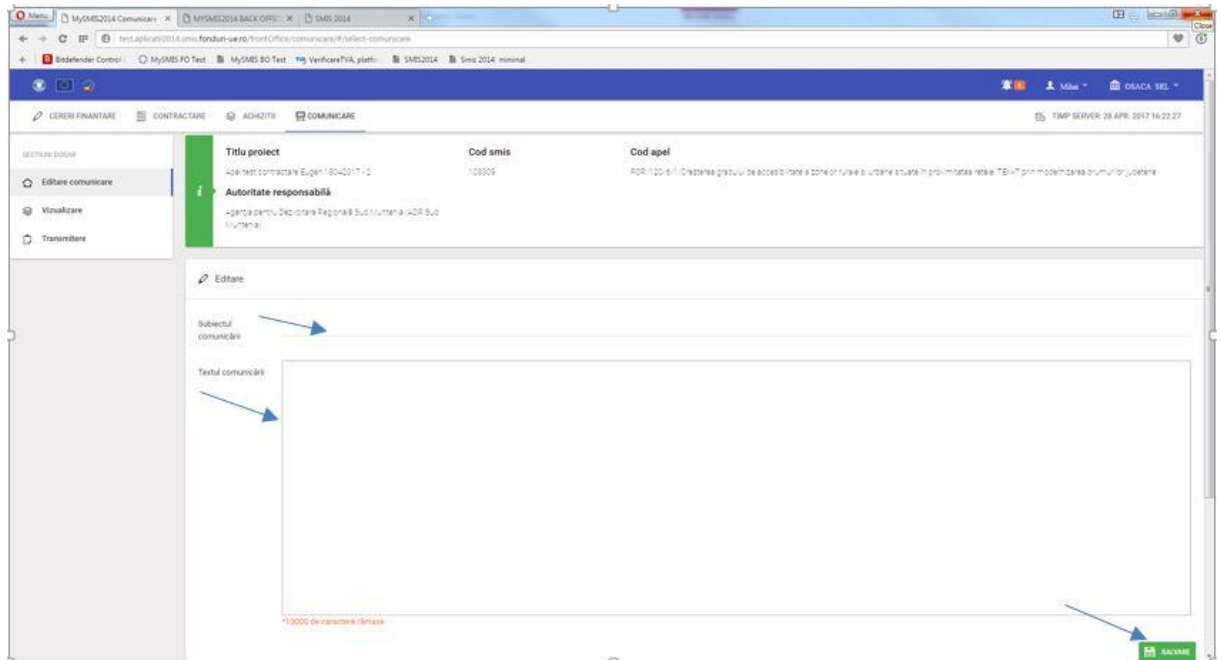

Adăugarea de documente se realizează apăsând butonul **"***Adaugă***"** din zona **"***Atașare documente***"**.

În fereastra pop-up apărută se completează câmpurile text și se alege fișierul apăsând butonul **"***Choose file***"**. Încărcarea fișierului se face apăsând butonul "**Upload**".

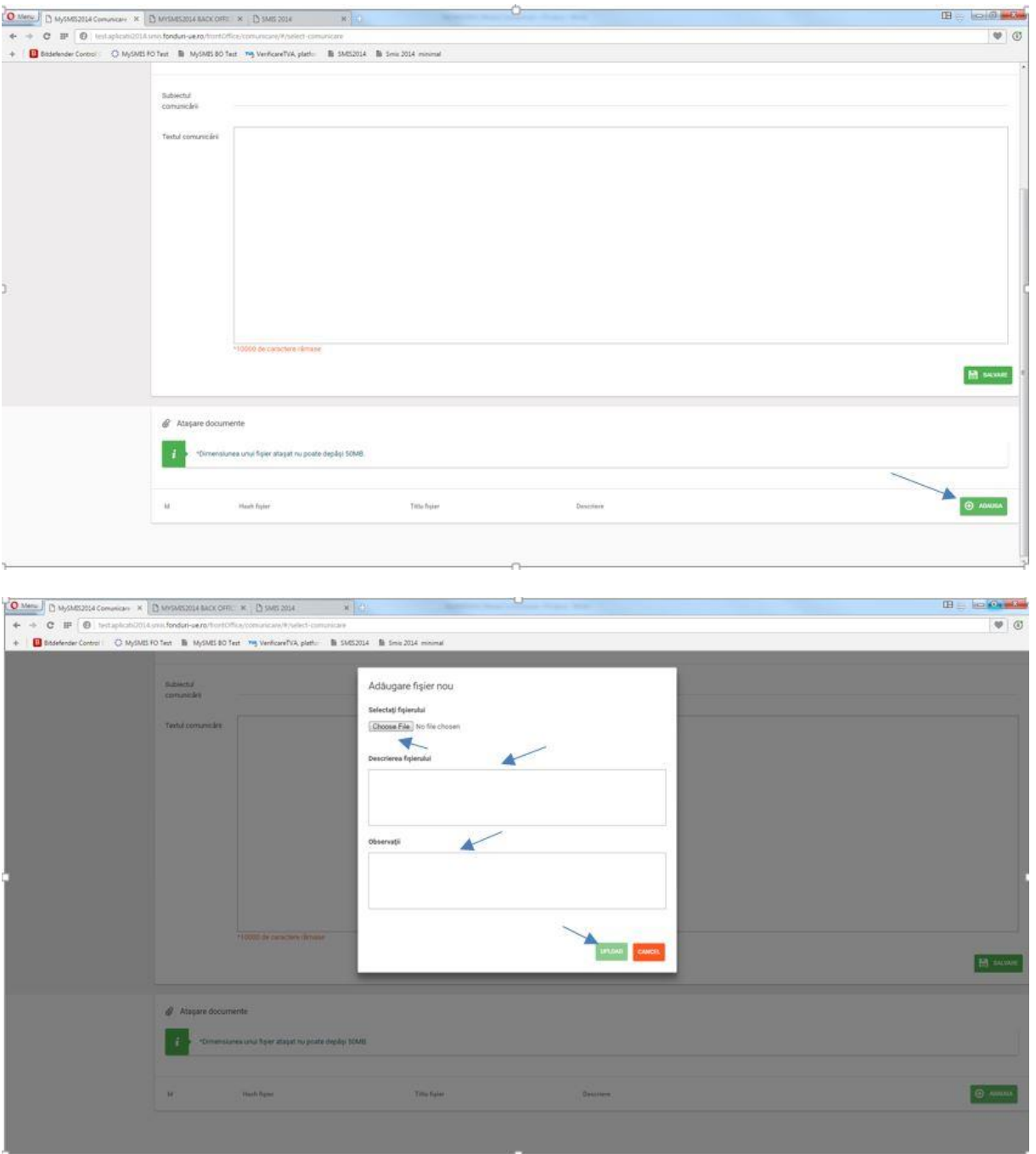

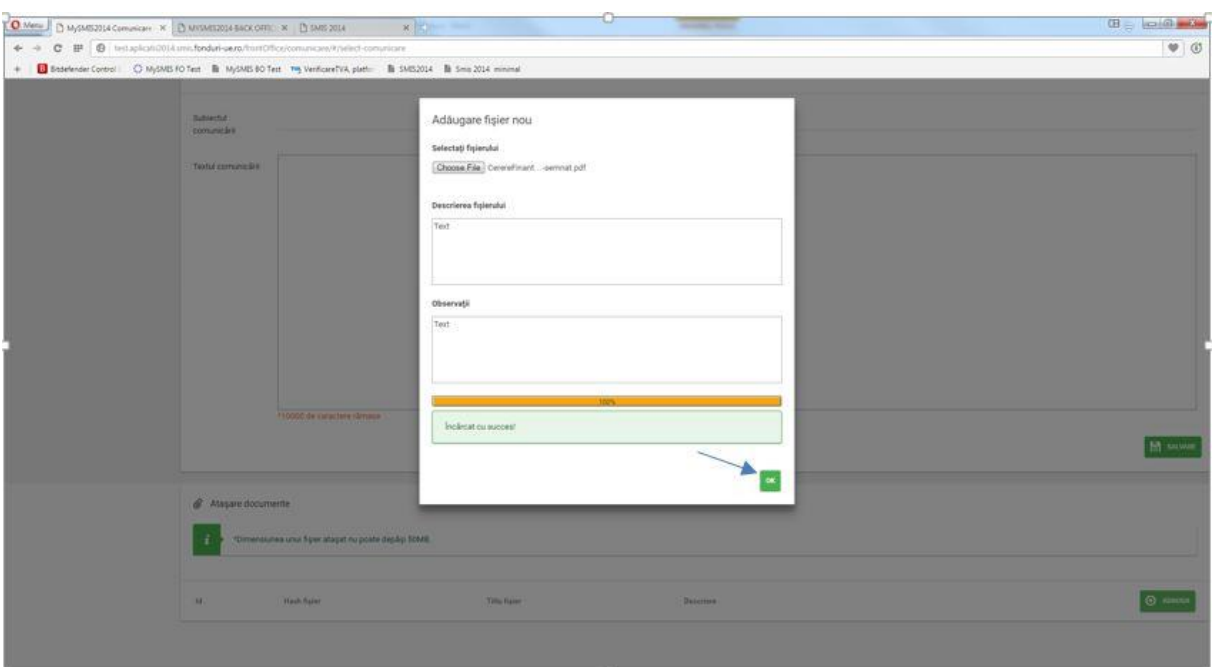

Documentul încărcat poate fi vizualizat sau șters apăsând butoanele corespunzătoare.

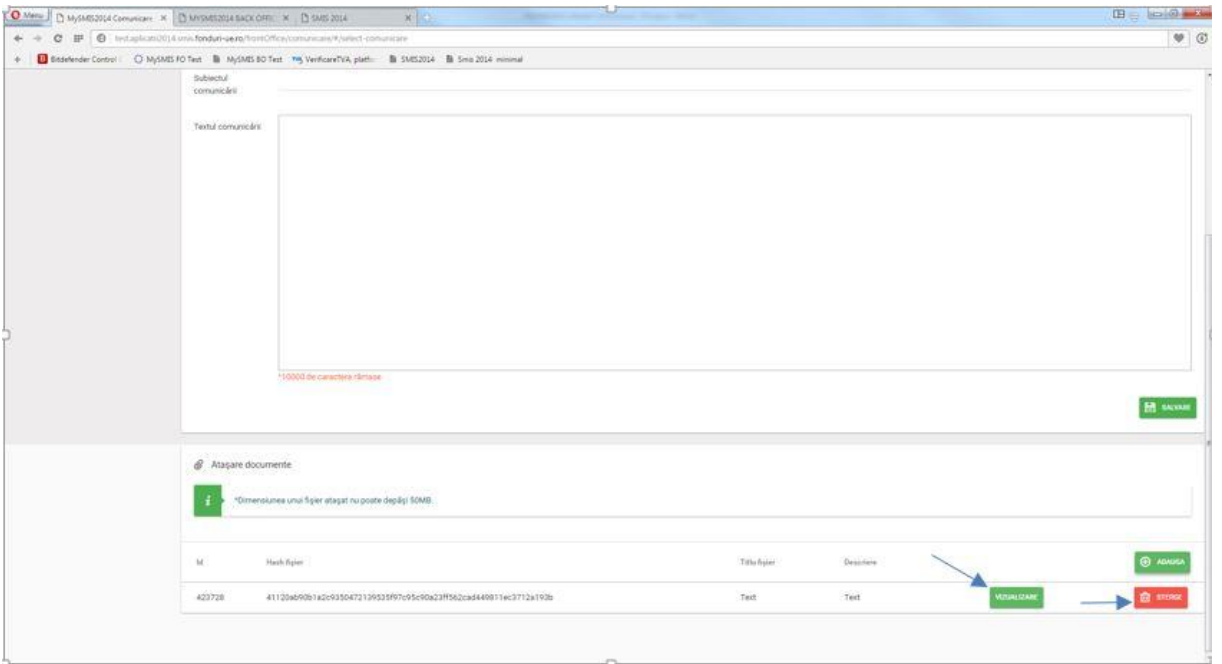

Se pot încărca oricâte documente **NUMAI** în **format pdf** semnate electronic.

Dimensiunea maximă a unui fișier este cea afisată în interfață: 50MB.

După finalizarea editării textului și a încărcării documentelor, **utilizatorul care este reprezentant legal/împuternicit al entității juridice** care a depus proiectul, **de pe contul**  **propriu,** are acces la funcția TRANSMITERE, funcție prin care realizează transmiterea comunicării și a documentelor atașate ei.

Menționăm că alți utilizatori (cei înrolați la entitatea juridică respectivă, de exemplu) **NU** vor vedea în interfață funcția TRANSMITERE.

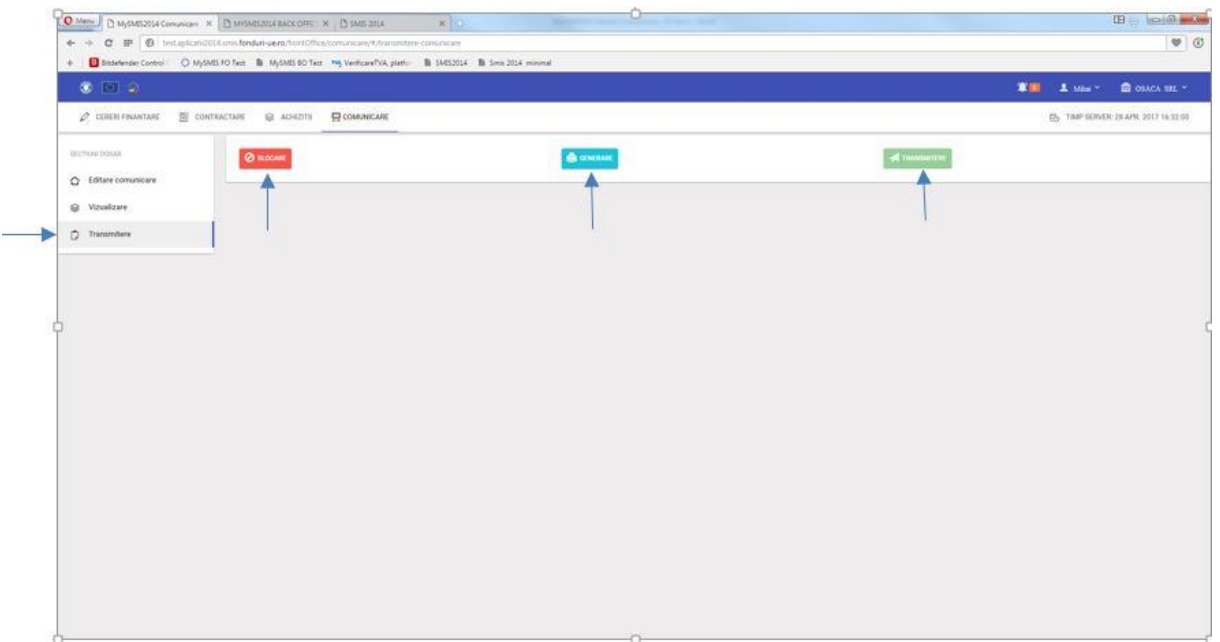

Pașii pentru transmiterea comunicării sunt:

- 1. Se blochează documentul prin apăsarea butonului "Blocare";
- 2. Se generează documentul prin apăsarea butonului "Generare", fapt ce va duce la descărcarea documentului în format pdf pe calculatorul utilizatorului;
- 3. Se semnează electronic de utilizator documentul descărcat si apoi;
- 4. Se încarcă documentul prin apăsarea butonului "Transmitere", alegerea documentului de pe calculator, INTRODUCEREA PAROLEI (care este **aceeași parola** folosită la logarea în aplicație) și apăsarea butonului "Upload".

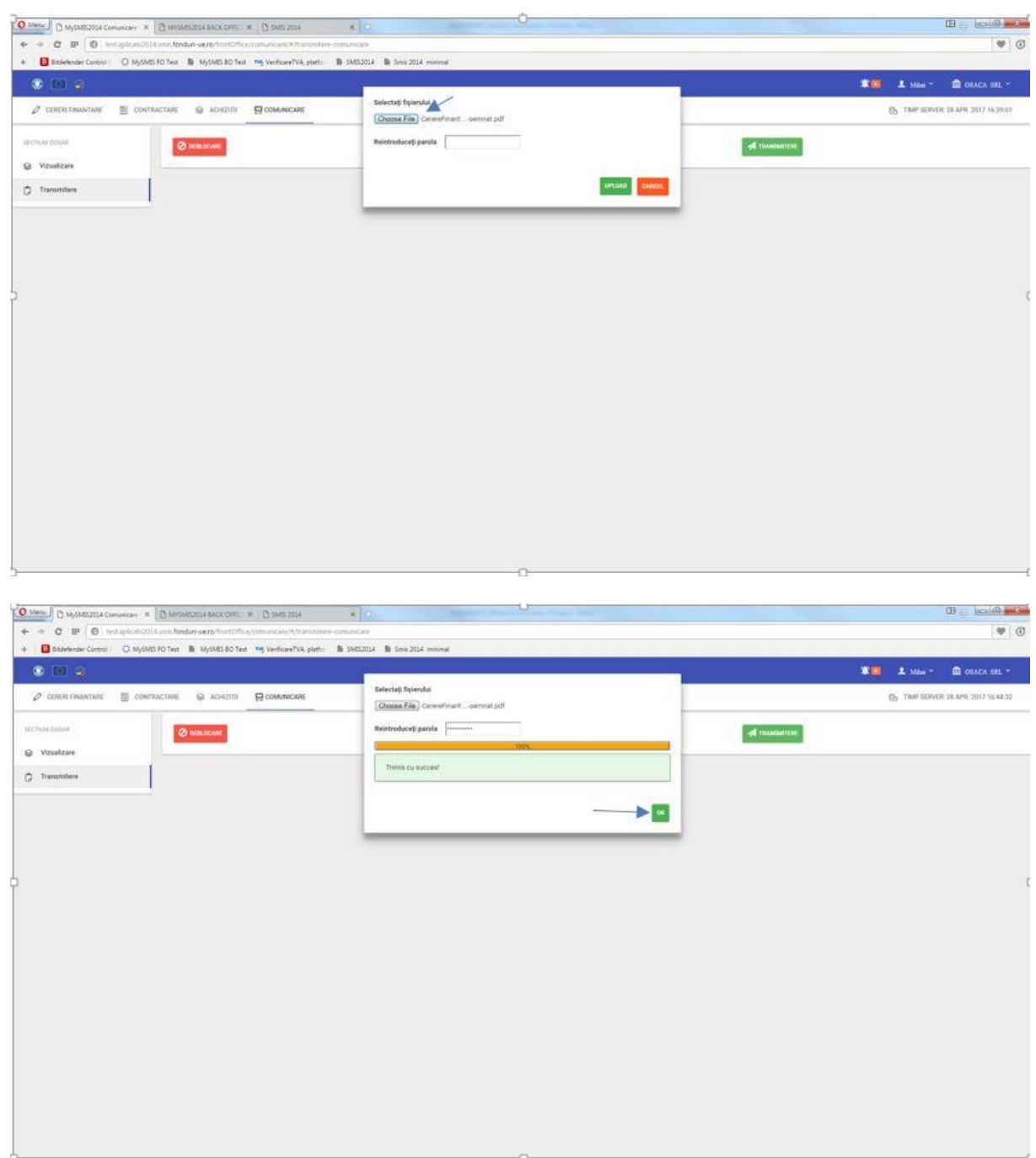

După apăsarea butonului **"OK"**, comunicarea transmisă se poate vizualiza în zona **"***Comunicări trimise***"** prin click pe comunicarea trimisă dorită. În pagina care se deschide se apasă butonul **"***Vizualizare***"** care va descărca documentul trimis pe calculatorul utilizatorului.

Comunicarile transmise vor aparea in sectiunea "*Comunicari trimise"* DOAR dupa ce au fost inregistrate la autoritatea unde a fost depus proiectul.

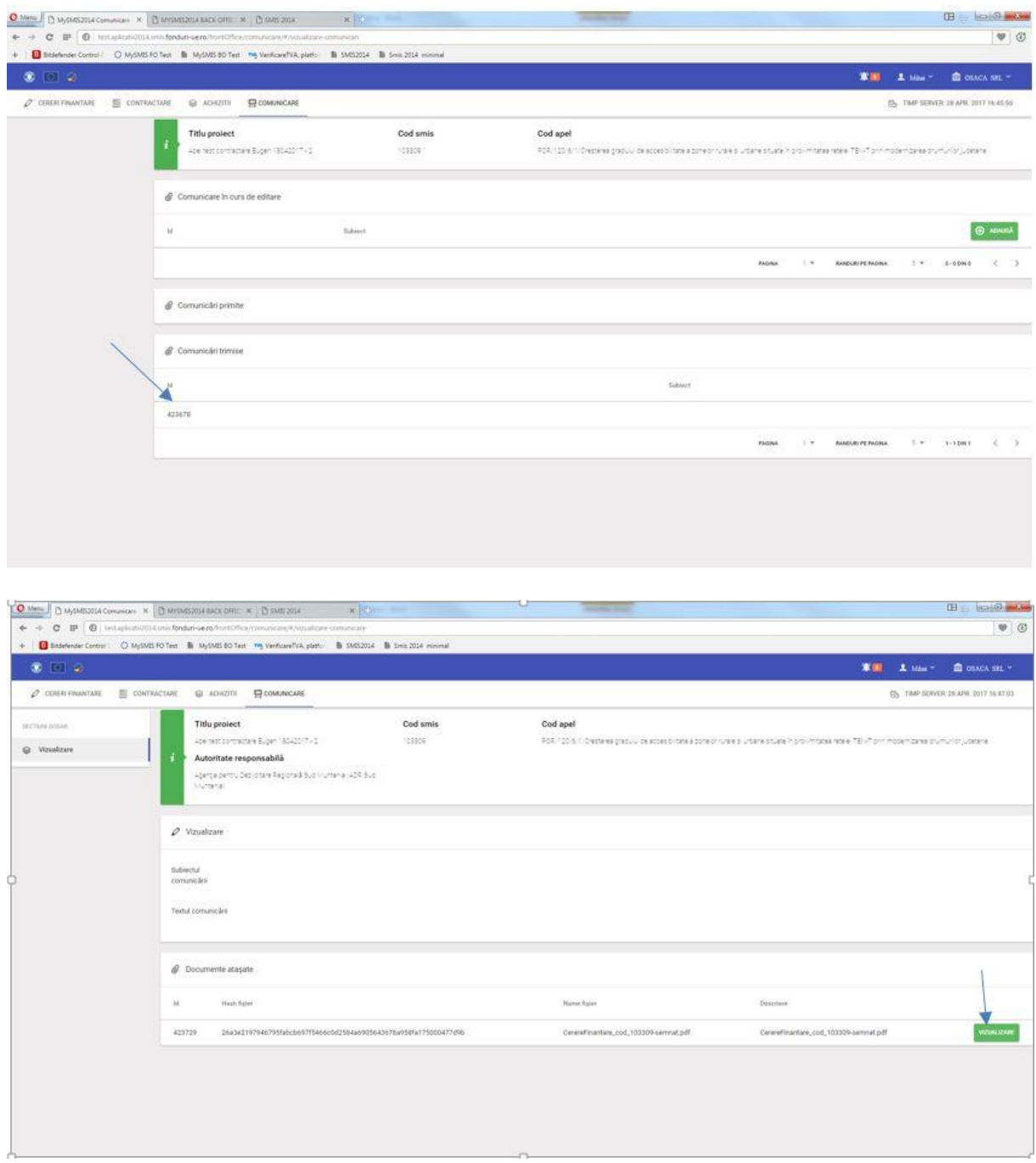

Comunicările primite de la autoritatea unde a fost depus proiectul se afisează în zona **"***Comunicări primite***"** iar modalitatea de vizualizare este identică cu cea descrisă mai sus la vizualizarea comunicărilor proprii transmise.

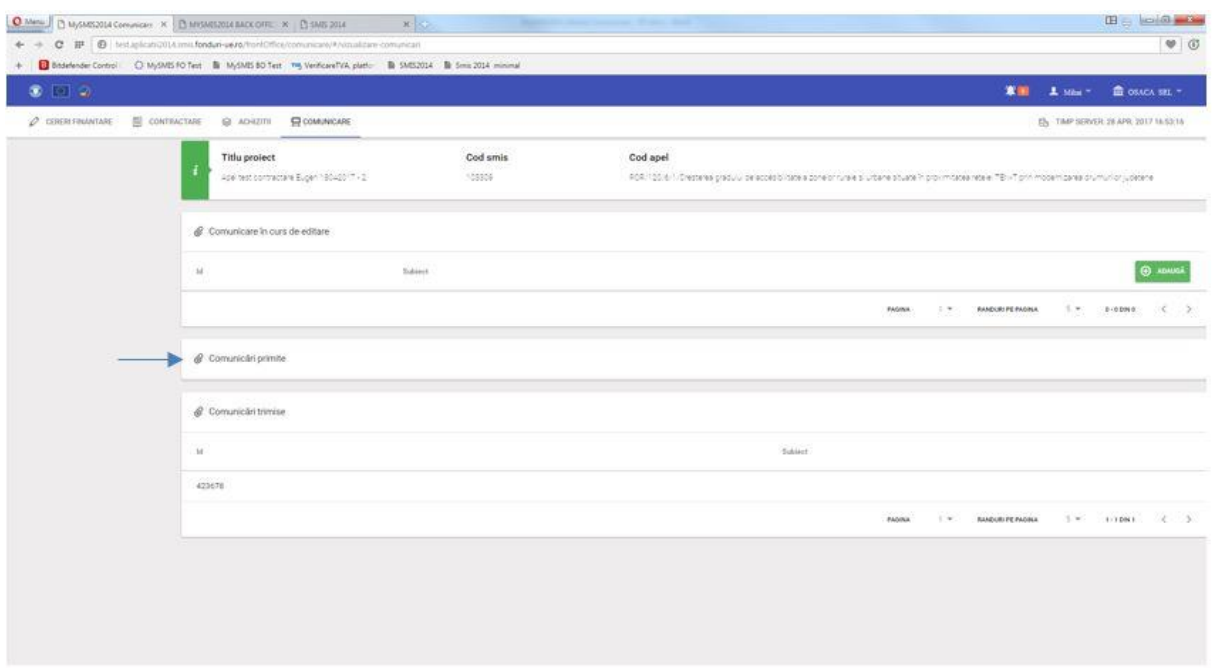

Comunicările netransmise apar în zona **"***Comunicări în curs de editare***"** și se pot completa și transmite ulterior.

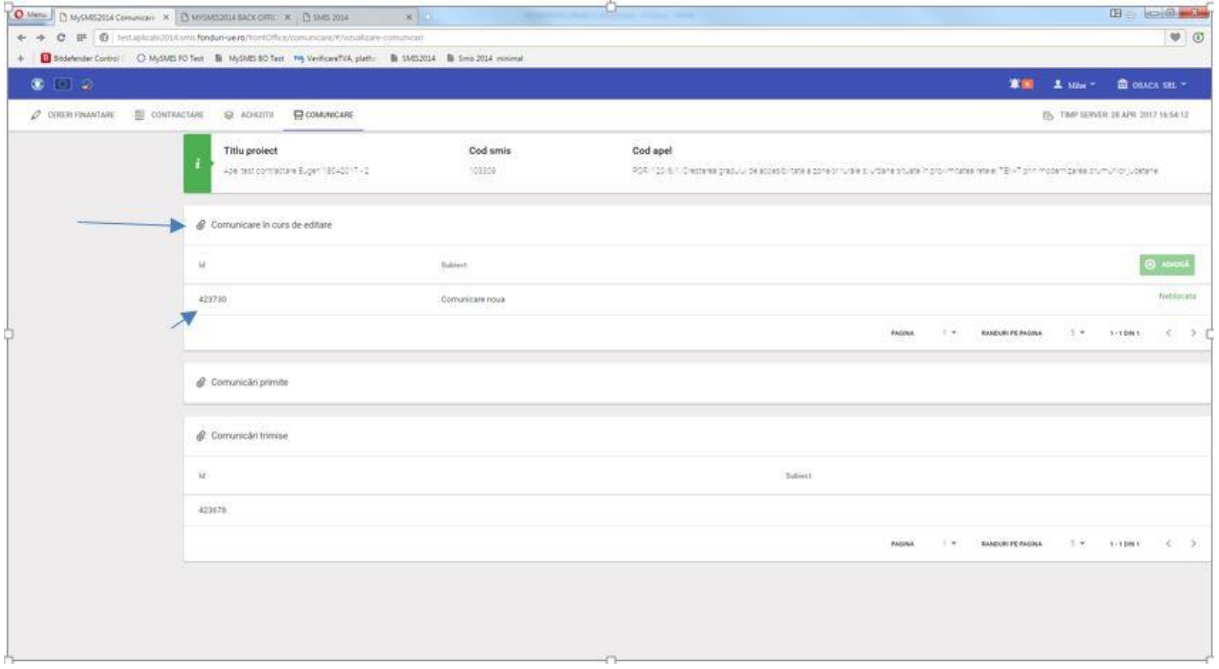